# **Como realizar o aceite de NFs para gerar Guia de pagamento do Tomador**

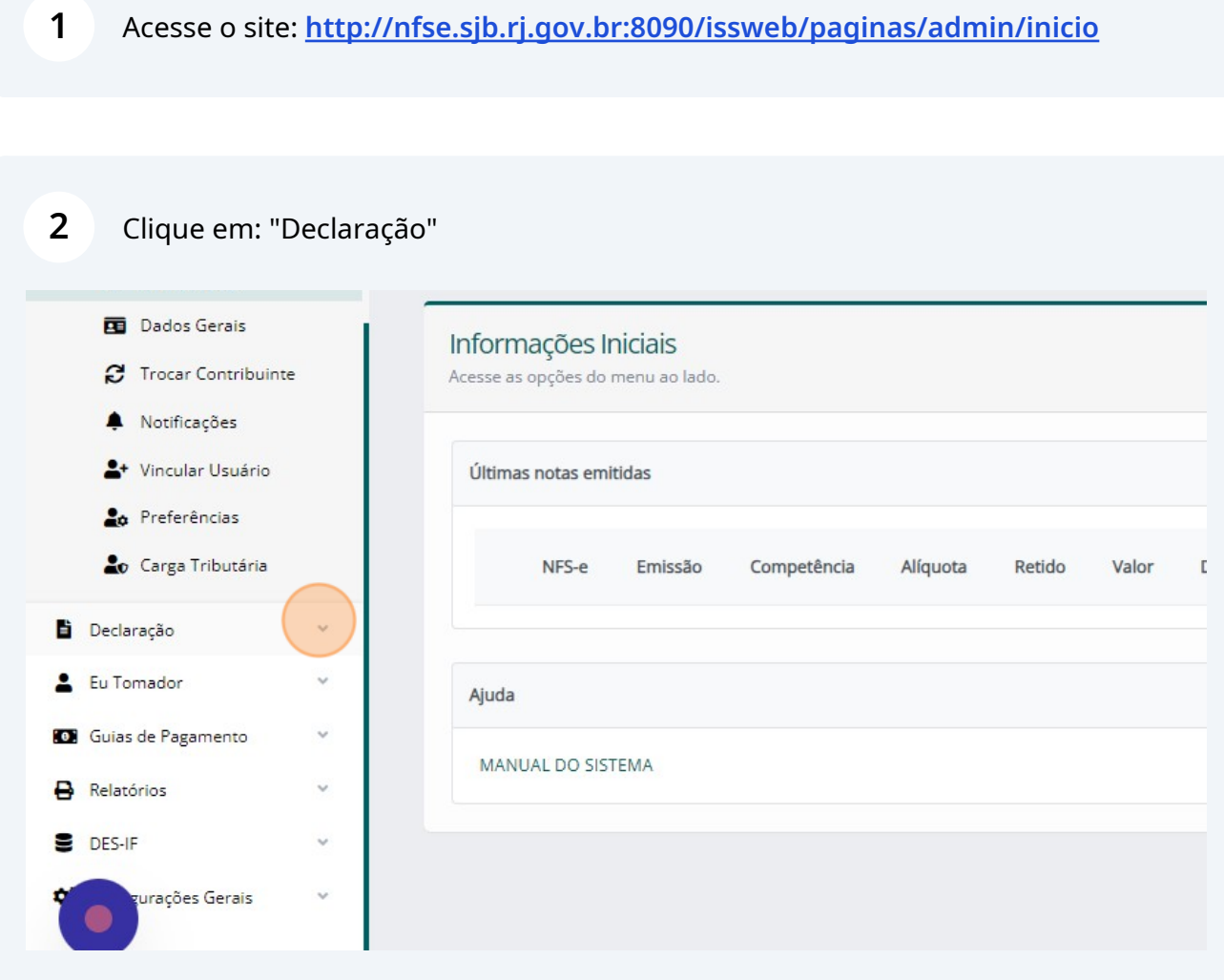

#### Clique em: "Declaração Tomador"

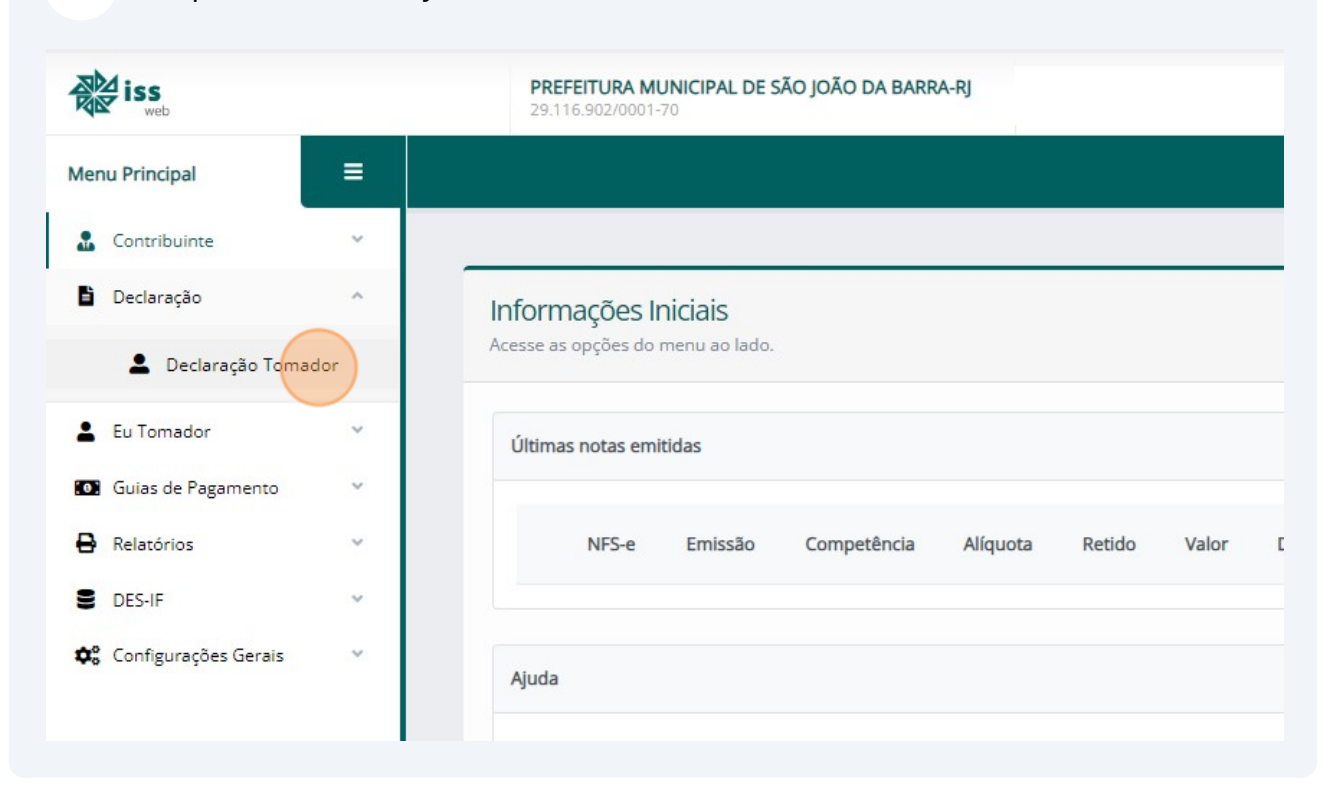

Clique em: "Selecione..." para selecionar o mês a ser pesquisado

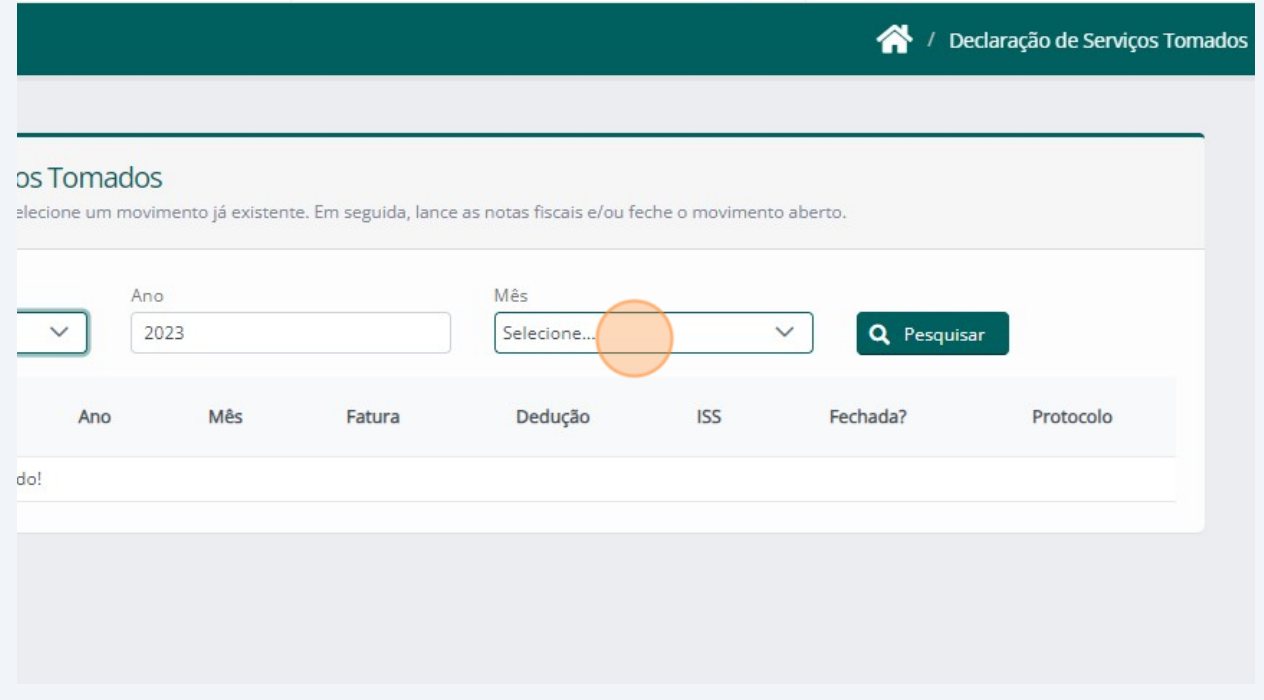

#### Selecione o mês, neste caso "Outubro"

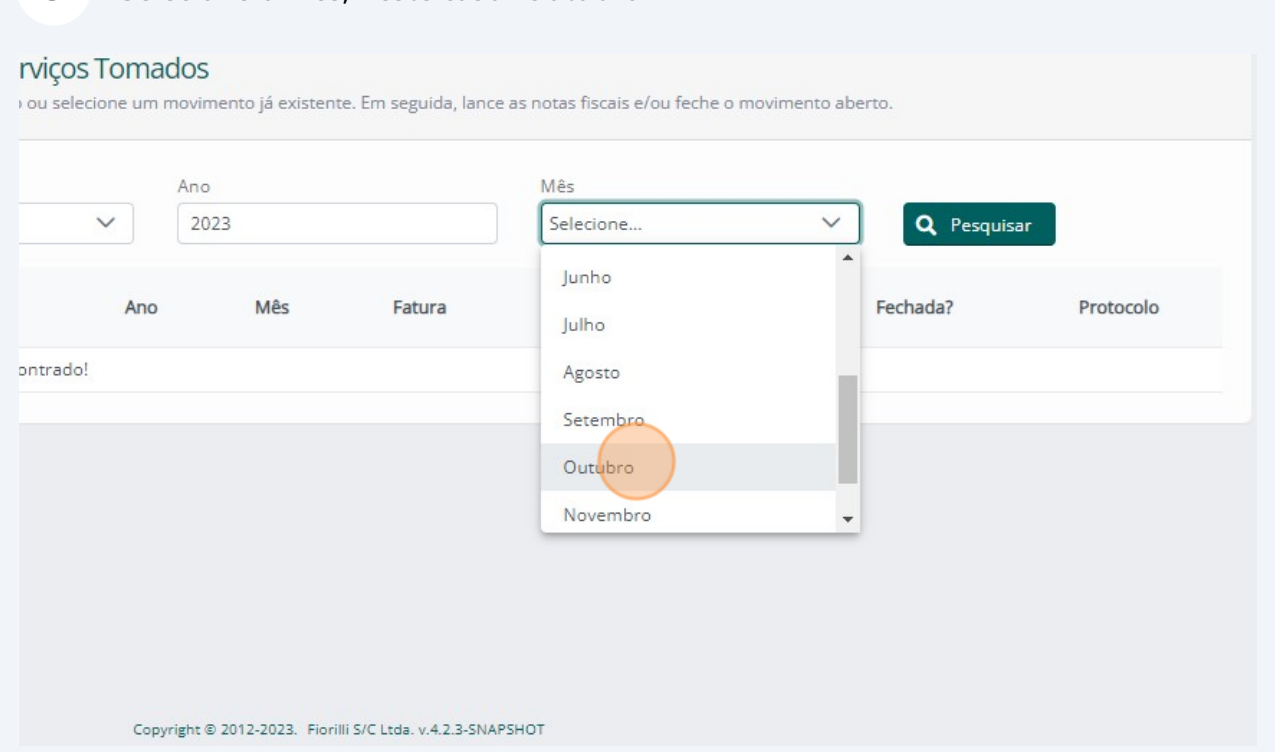

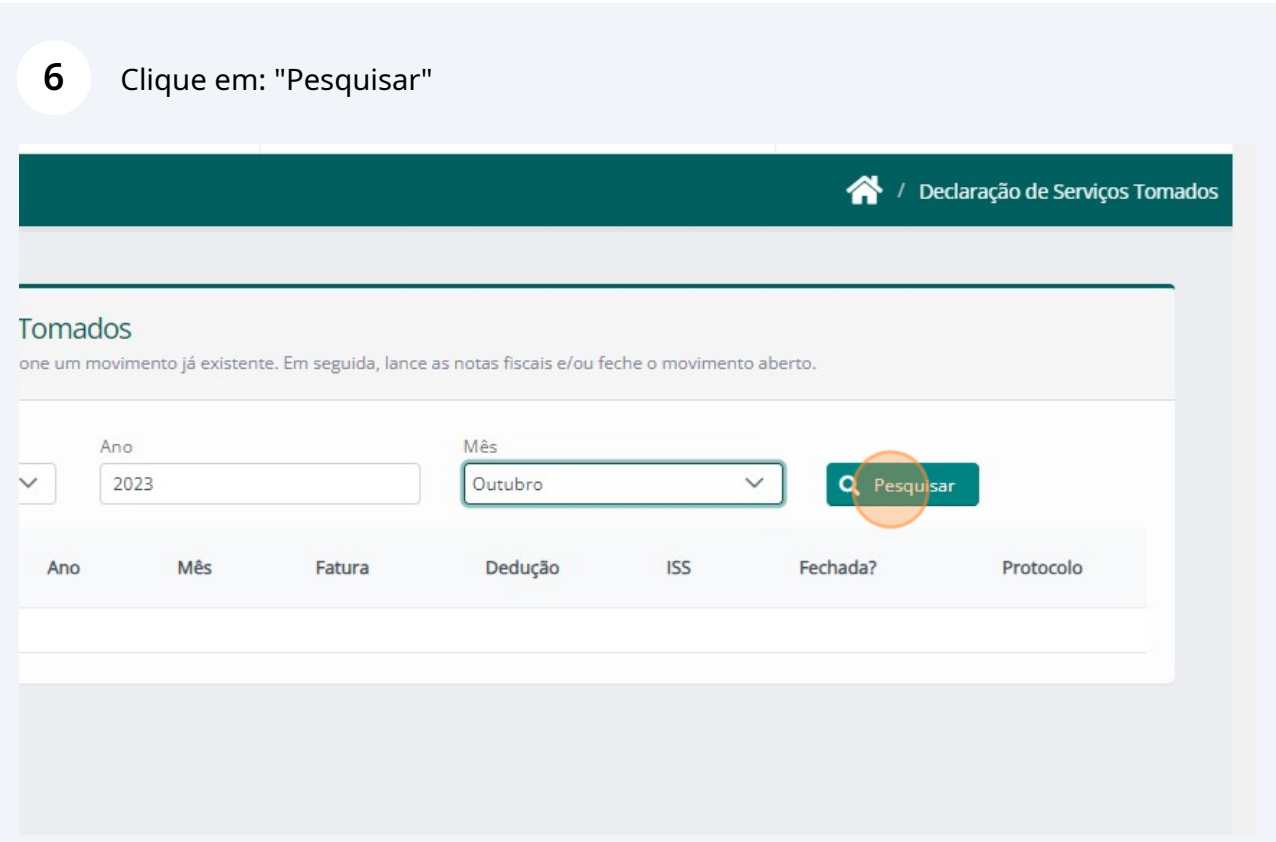

Caso não exista o a competência desejada, clique em: "Novo Movimento"

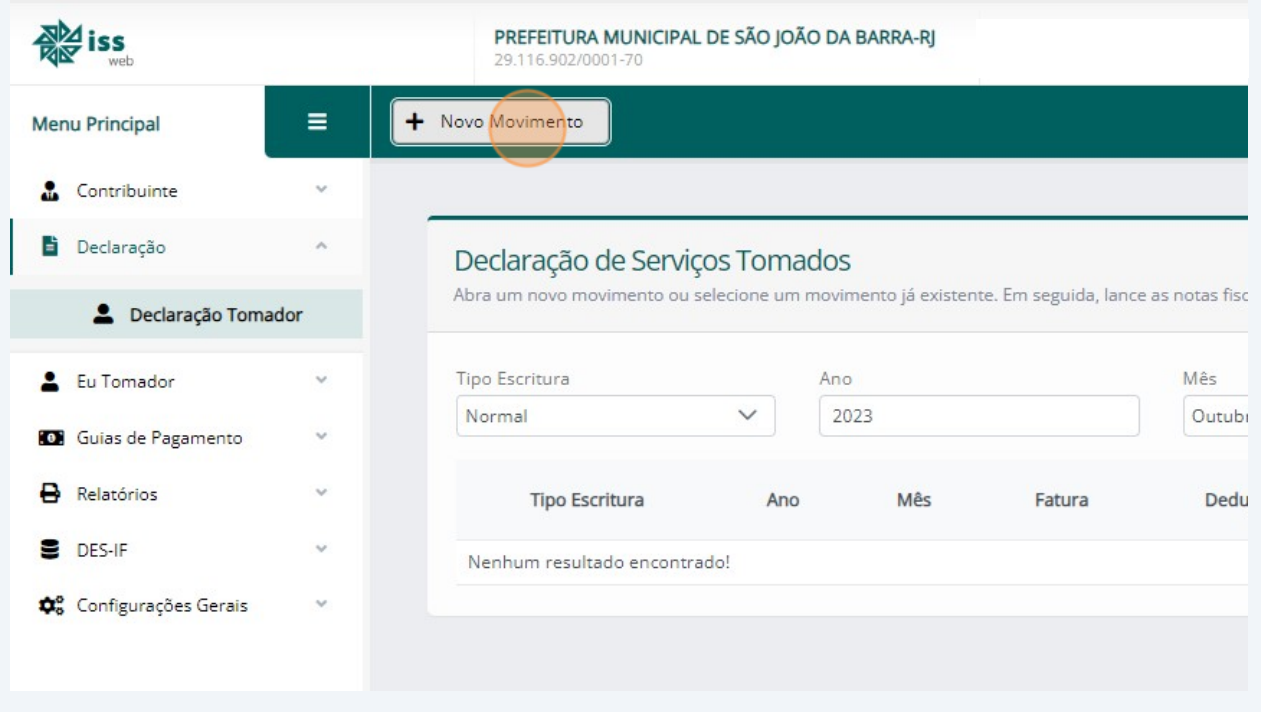

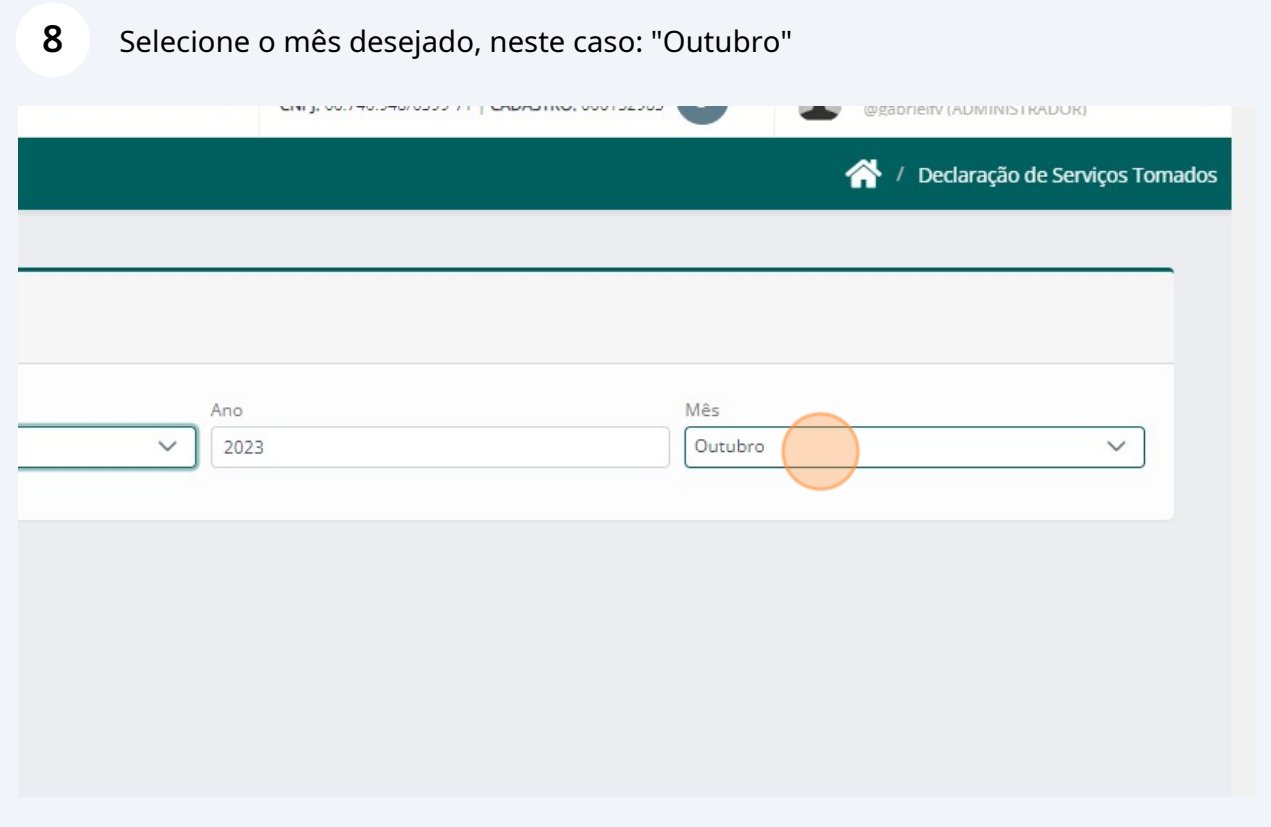

## Clique em: "Salvar"

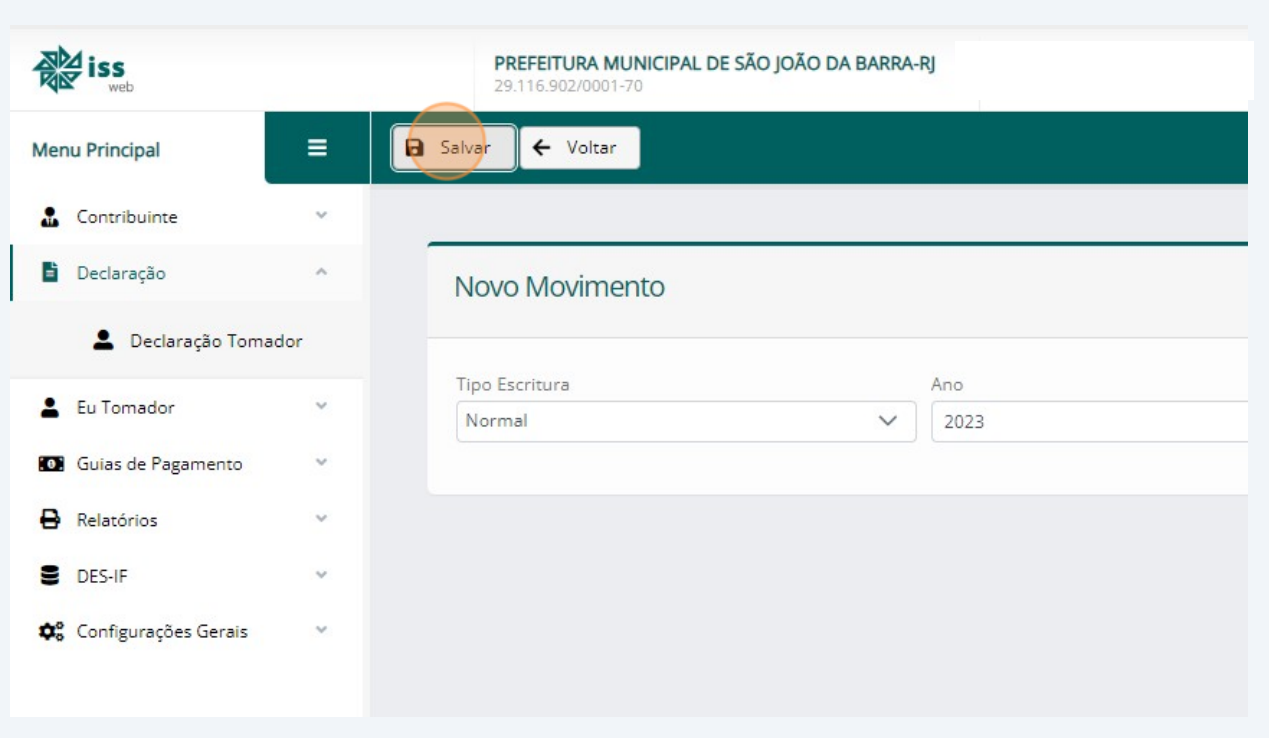

## Clique em: "Sim"

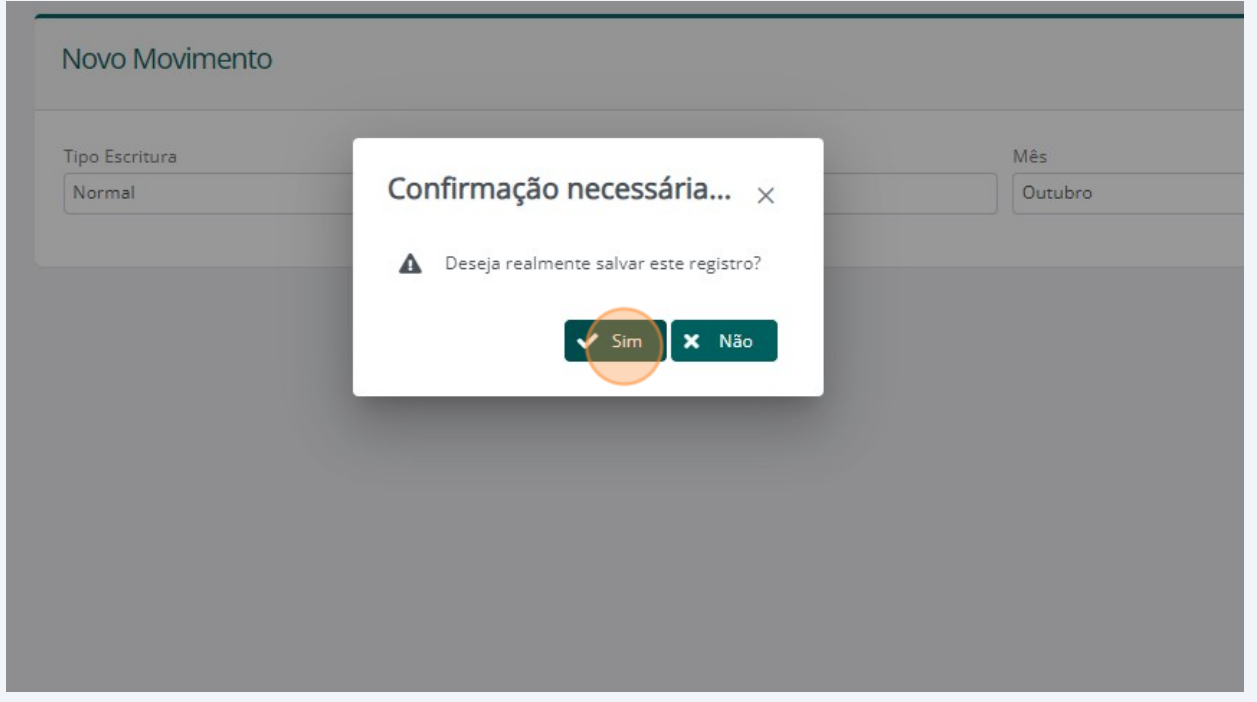

#### Após criar a competência, clique em: "Declarar"

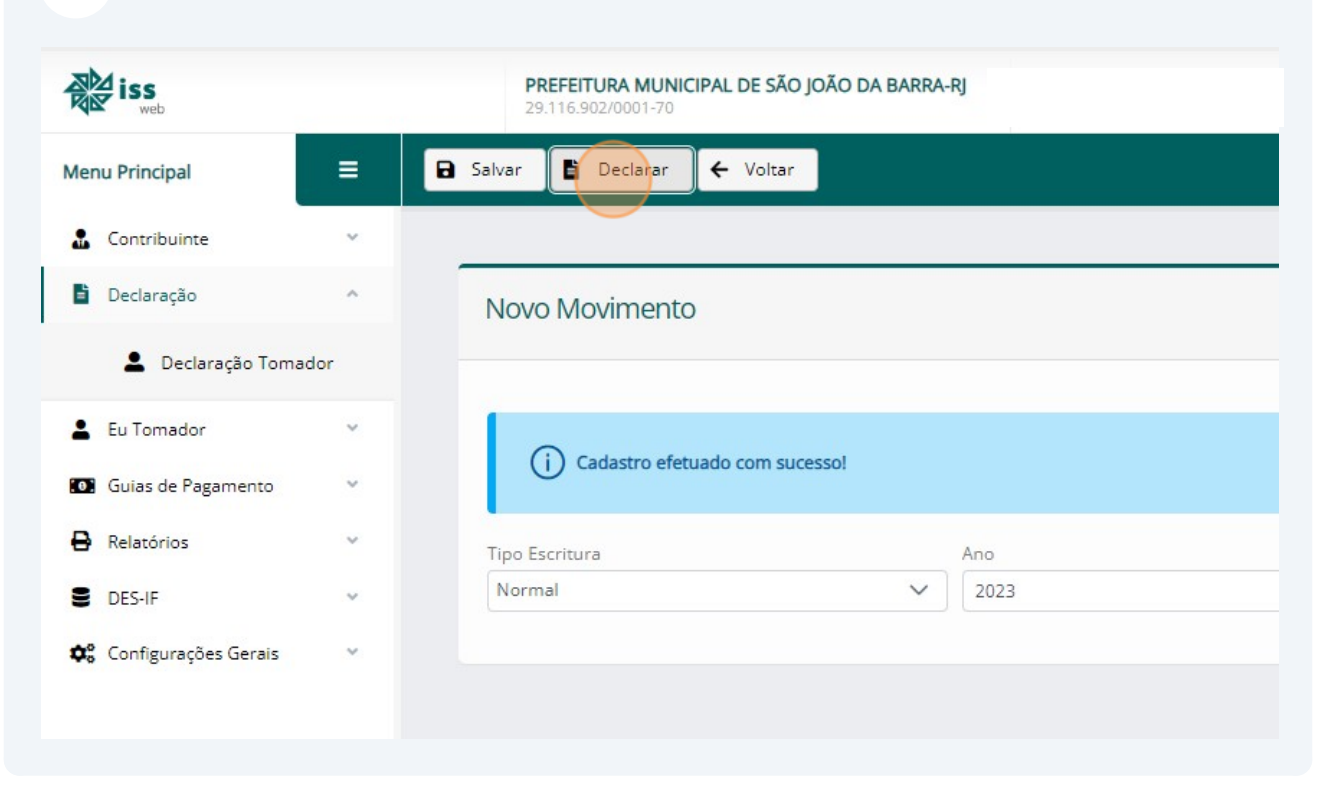

#### Clique em: "Importar Notas" para dar o aceita nas notas fiscais

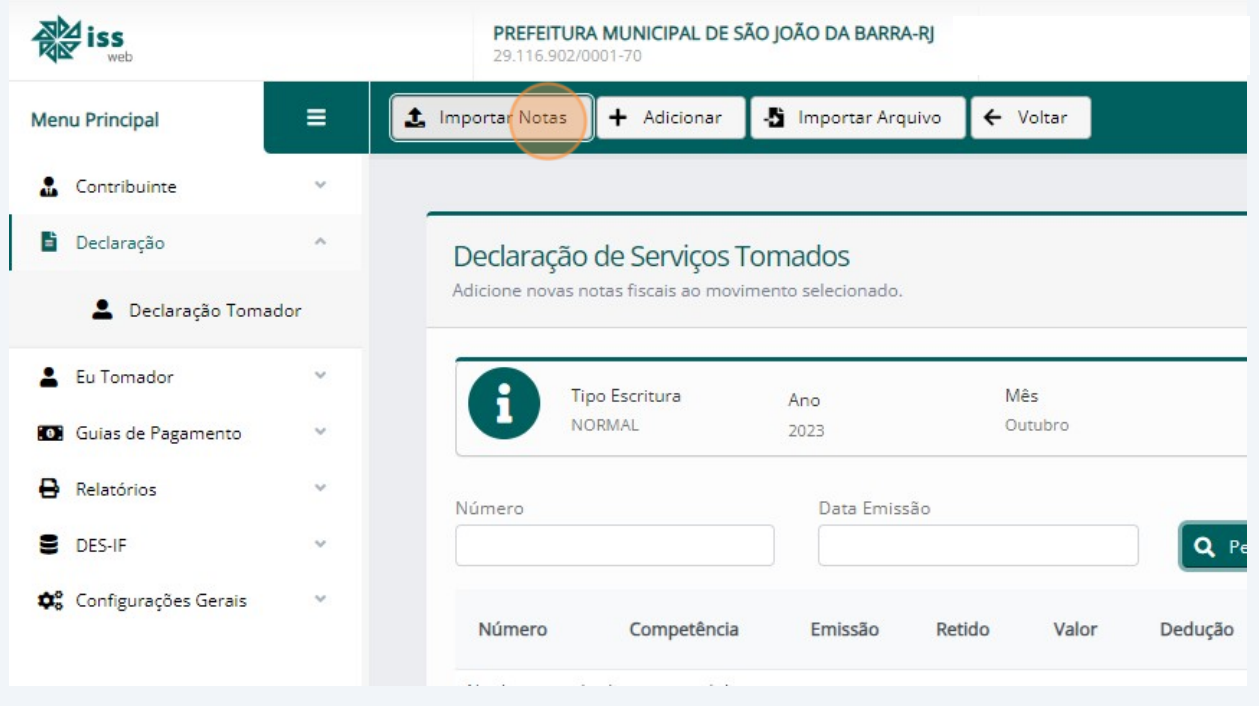

#### Selecione as notas que deseja aceitar

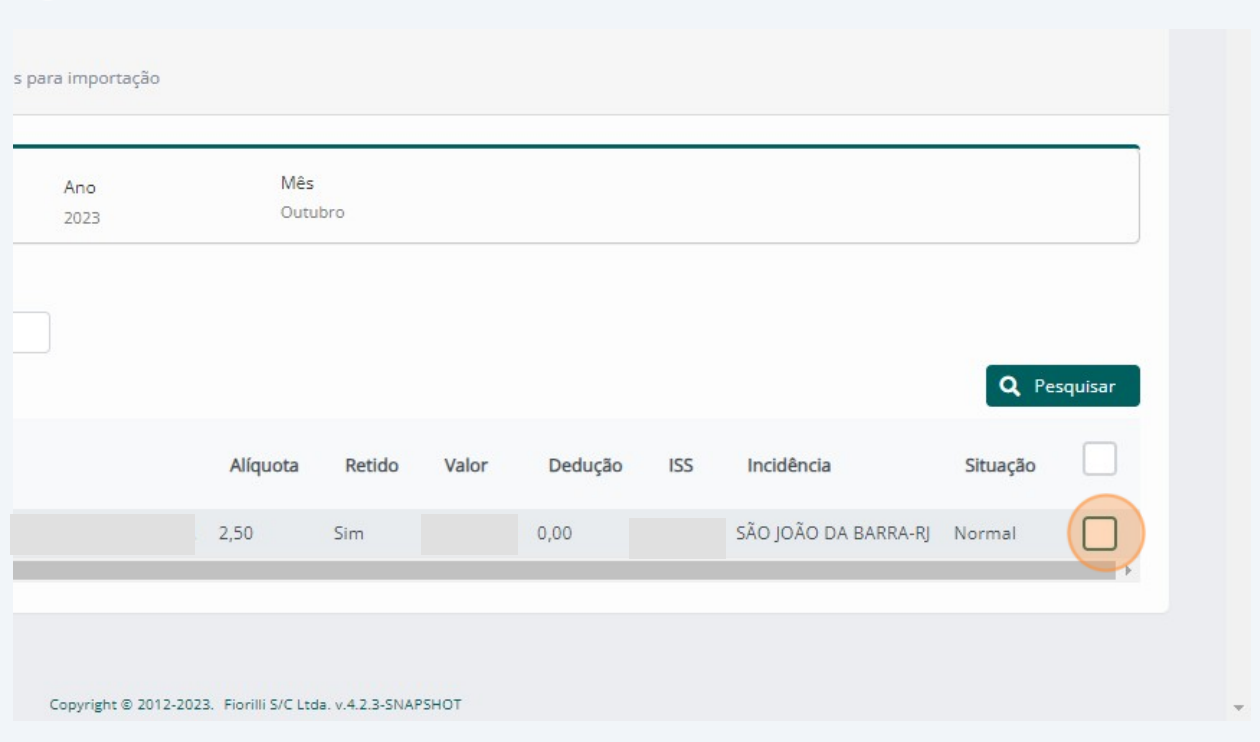

## Após isso, clique em: "Aceitar"

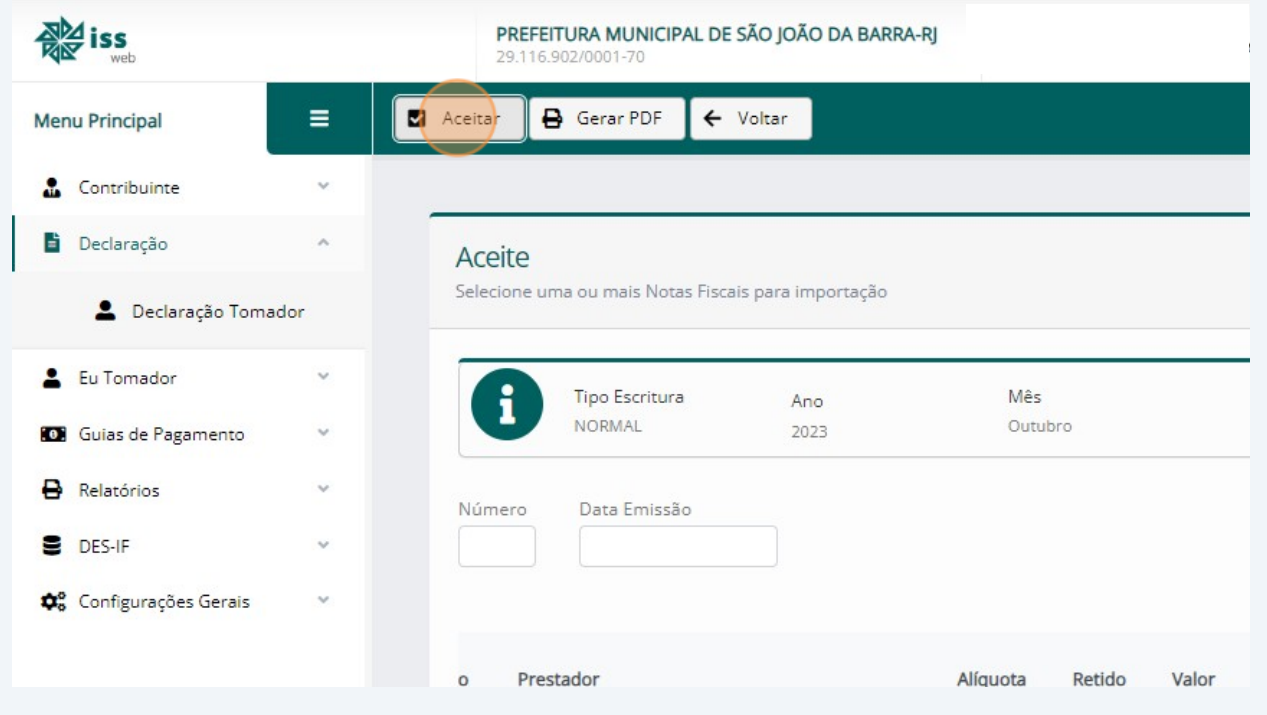

## **15** Clique em: "Sim"

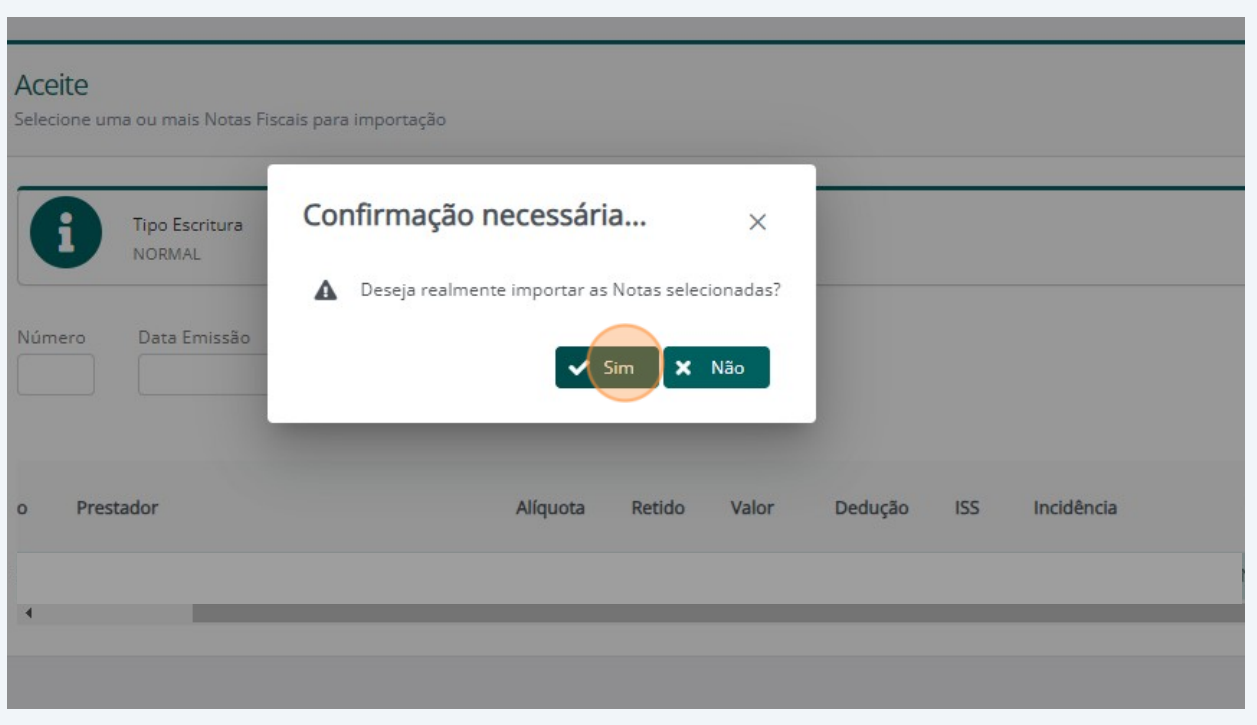

## **16** Clique em: "Pesquisar"

s para importação

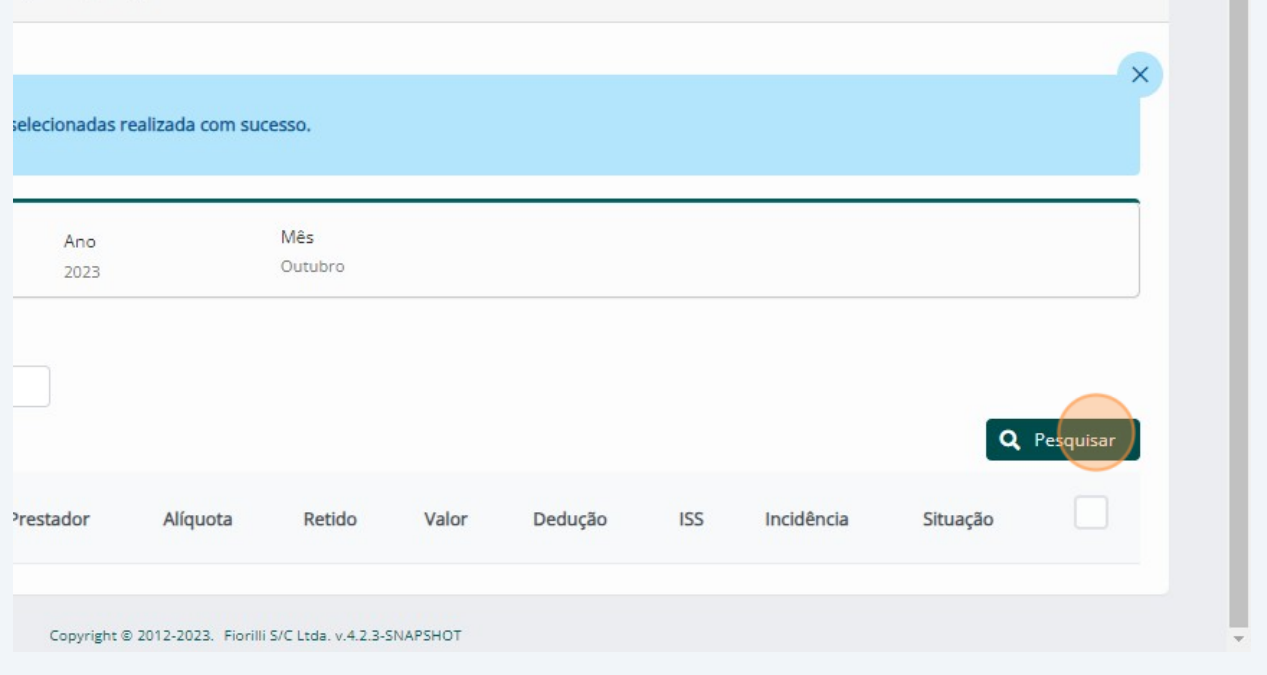

#### **17** Após dar o aceite, clique em: "Voltar"

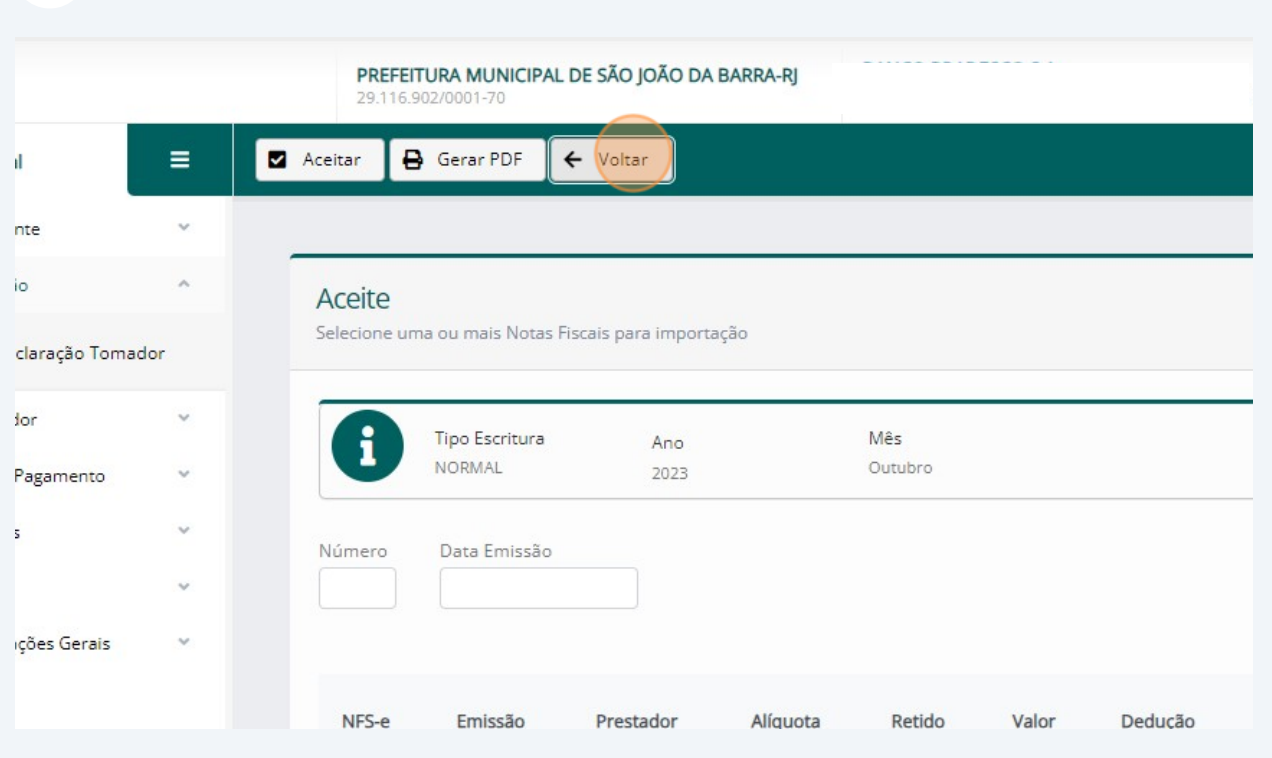

**18** Após ter aceitado todas as NFs, clique em "Fechar Movimento"

#### Tomados

rimento selecionado.

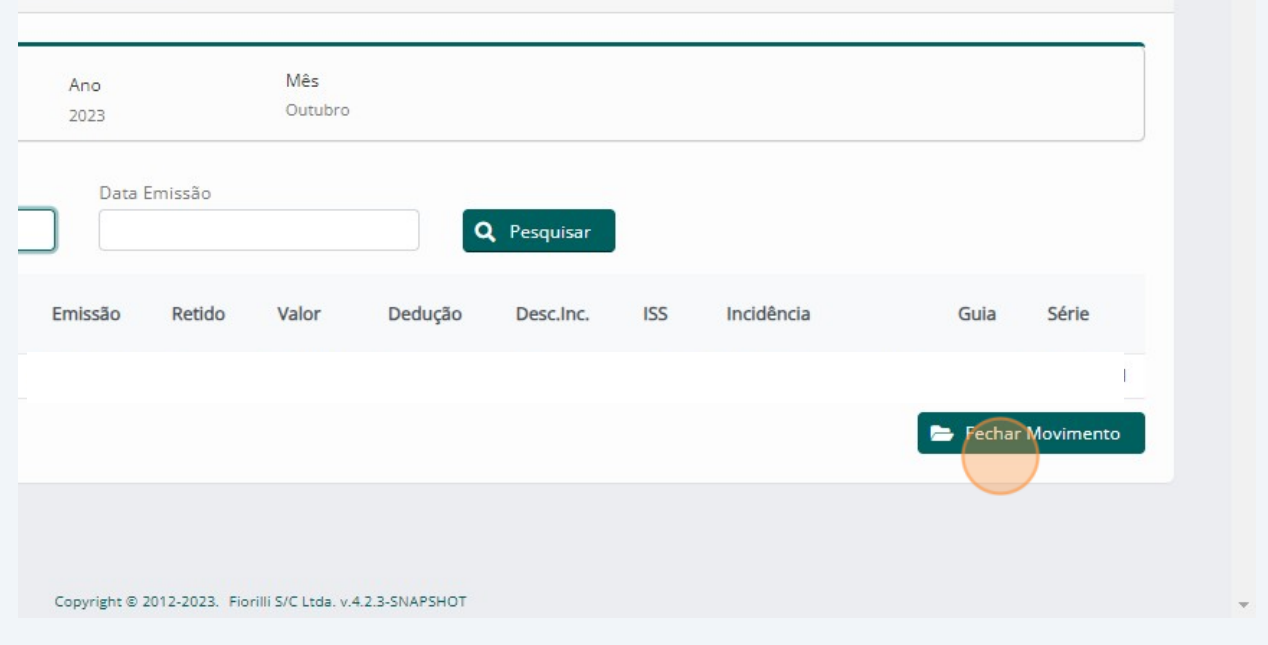